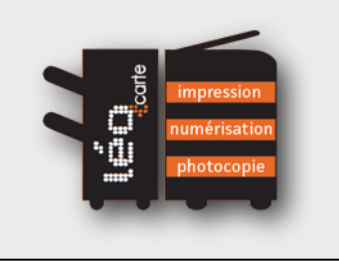

## **COMMENT NUMÉRISER UN DOCUMENT VERS UNE CLÉ USB ?**

- Connectez-vous sur l'un des photocopieurs proposés en libre accès (détail de la procédure en page 3). En cas d'affichage de la liste des impressions en attente, pressez la touche [Utiliser copieur] (cf photo 10 page 6).
- **2** Insérez votre clé USB (au format Windows FAT) dans le port prévu à cet effet, sur la droite du photocopieur (*cf photo 4, page 2*).
- **3** Dans la mesure où le format de la clé USB est correctement reconnu, un message relatif à la connexion d'une mémoire externe doit apparaître sur l'écran LCD tactile. A partir de cet écran, appuyez sur le bouton [**Enreg. un document dans la mémoire ext.**] (*cf photo 13, page 8*).
- **4** Il est à cette étape possible de régler un certain nombre de paramètres de numérisation (recto/verso, type de fichier, résolution, séparation des pages, couleur), à partir des boutons affichés en bas de l'écran LCD tactile (*cf photo 14, page 8*).
- **5** Placez le document à numériser sur la vitre du photocopieur ou dans l'introducteur multi-feuilles (si le document comporte une ou plusieurs pages au format A4/A3 - *Cf photo 3, page 2)*.
- **6** Lancez la numérisation en pressant le bouton [**Départ**] (alors cerclé de bleu), situé sur le panneau de contrôle (*cf photo 2, page 2*). *Remarque* : si le format du document à numériser n'est pas automatiquement reconnu, ajustez ce paramètre en cliquant sur le bouton [**Format Num.**], sur le bouton [**Dim. métriques**] puis sur le format désiré. Validez votre choix en pressant le bouton  $\vee$  puis recommencez le point 6 ...
- **7** Le message '*Enregistrement du document en cours*' doit apparaître sur l'écran LCD tactile. Il indique l'enregistrement de la copie numérique du document sur votre clé USB. Ne retirez votre clé USB du photocopieur qu'après disparition de ce message (au risque sinon d'endommager votre clé USB et son contenu). Pour numériser un nouveau document, extrayez la clef USB puis revenez au point **2** ...
- **8** Une fois vos travaux achevés, pensez à vous déconnecter (*procédure décrite en page 4*) ou pressez le bouton pour réaliser une autre opération sur le photocopieur.

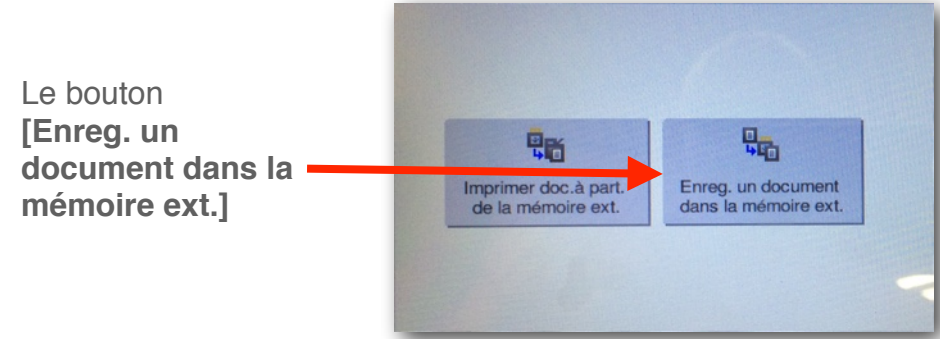

## **Photo 13 : choix de la destination**

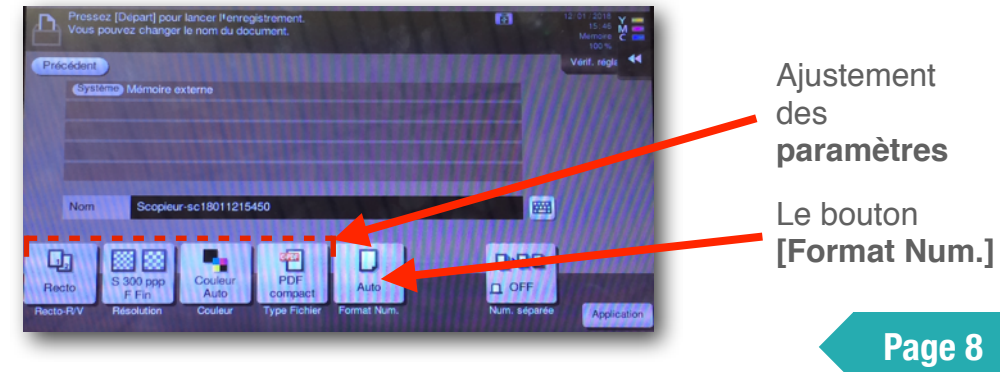

## **Photo 14 : paramètres de numérisation**

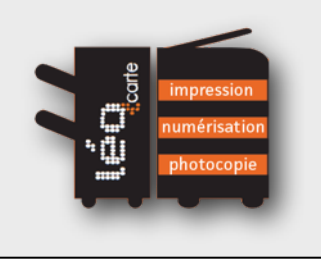

## **COMMENT NUMÉRISER UN DOCUMENT VERS UNE BOÎTE MAIL ?**

Connectez-vous sur l'un des photocopieurs proposés en libre accès (détail de la procédure en page 3). En cas d'affichage de la liste des impressions en attente, pressez la touche [Utiliser copieur] (cf photo 10 page 6). **2** Pressez le bouton [**Menu**] situé à droite du panneau de contrôle puis appuyez sur le bouton [**Numéris./Fax**], alors affiché sur l'écran LCD tactile (*cf photo 11, page 7*). Pour envoyer le document numérisé vers votre boîte mail universitaire, pressez l'onglet [**Carnet adres.**] sur l'écran LCD tactile puis le bouton [**Email Me**] (*cf photo 15, page 9*). Votre adresse mail universitaire doit alors apparaitre dans le champ [**Mail**], sur l'écran LCD. Passez à l'**étape 5** ... **3** Pour envoyer le document numérisé vers une boîte mail de votre choix, pressez l'onglet [**Saisie directe**] sur l'écran LCD tactile puis le bouton [**Email**] (*cf photo 16, page 9*). Saisissez ensuite l'adresse mail à l'aide du clavier virtuel s'affichant sur l'écran LCD puis pressez l'icône . Il est à cette étape possible de régler un certain nombre de paramètres de numérisation (recto/verso, type de fichier, densité, séparation des **4** pages, couleur, ...), à partir des boutons affichés en bas de l'écran LCD tactile (*cf photo 16, page 9*). Placez le document à numériser sur la vitre du photocopieur ou dans l'introducteur multi-feuilles (si le document comporte une ou plusieurs pages **5** au format A4/A3 - *Cf photo 3, page 2)*. Lancez la numérisation en pressant le bouton [**Départ**] (alors cerclé de bleu) situé sur le panneau de contrôle (*cf photo 2, page 2*). *Attention* : du fait des limitations imposées par l'utilisation de la messagerie électronique, un document numérisé excédant 10 Mo sera découpé en plusieurs parties, chaque partie étant envoyée dans un mail distinct. **6** *Remarque* : si le format du document à numériser n'est pas automatiquement reconnu, ajustez ce paramètre en cliquant sur le bouton [**Format Num.**], sur le bouton [**Dim. métriques**] puis sur le format désiré. Validez votre choix en pressant le bouton  $\vee$  puis recommencez le point **7** ... Une fois vos travaux achevés, pensez à vous déconnecter (*procédure décrite en page 4*) ou pressez le bouton pour réaliser une autre opération **7** sur le photocopieur. **Photo 16 : boîte mail externe** L'onglet **Photo 15 : boîte mail universitaire** [**Saisie directe.**] L'onglet Le bouton  $B$  Fimal [**Carnet adres.**] [**E-mail**] ABC DEF | GHI | JKL | MNO | PORS | TUV | WXYZ | etc | Tout  $\Box$  $m \equiv$ Ajustement des Type d'adr. Champ [**Mail]** de **paramètres** destination Enreg.Ad Enreg.Ad  $\blacksquare$ Le bouton Le bouton **[Format Num.]**日  $0.00$ 団 D 胸 ٦, 名呼 ≊অ [**E-mail Me**] Auto OUI  $\Box$  OFF Recto Vom doc./<br>Suiet/Autre **Page 9**